## **Initiate a Private IM Session**

[Home >](https://confluence.juvare.com/display/PKC/User+Guides) [EMResource >](https://confluence.juvare.com/display/PKC/EMResource) [Guide - Instant Messaging](https://confluence.juvare.com/display/PKC/Instant+Messaging) > Initiate a Private IM Session

Your region may have chosen to enable the [instant messaging](https://confluence.juvare.com/display/PKC/About Instant Messaging) feature in EMResource. If so, the **IM** optio n appears in the main navigation bar.

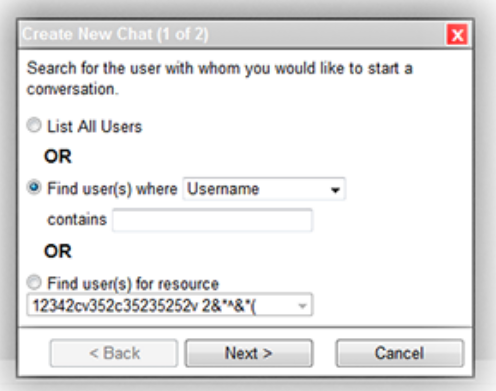

## **Helpful Links**

- [Juvare.com](http://www.juvare.com/)
- [Juvare Training Center](https://learning.juvare.com/)
- [Announcements](https://confluence.juvare.com/display/PKC/EMResource#PKCEMResource-EMRAnnouncementsTab)
- [Community Resources](https://confluence.juvare.com/display/PKC/EMResource#PKCEMResource-EMRCRTab)

If you are authorized to initiate an IM chat session, you can initiate a private session (refer to the following procedure) or start an [IM conference](https://confluence.juvare.com/display/PKC/Initiate a Conference IM Session) with multiple participants interacting at the same time.

Tip: In the chat or conference wizard, the fields in angle brackets (< and >) are placeholders for information you need to enter.

## **To initiate a session**

- 1. Do one of the following:
	- From any page, click **IM** in the main navigation bar.
	- If you are viewing the detail of a resource, click the icon in front of the name of the person you want to chat with (Users section). **Tip**: The names of users who are currently online are in green in the Users section.
	- These are the individuals you can chat with via IM.
- 2. Click **New Private Chat**. The Create New Chat wizard opens.
- 3. Search for the recipient by choosing one of the following, and select or enter the appropriate criteria:
	- List All Users
	- Find user(s) where <container> contains <character string>
	- Find user(s) for resource <selection>
- 4. Click **Next**. The next page of the wizard opens.
- 5. Select the individual or entity you want to send the IM to.
- 6. Click **Create Chat**. The wizard closes.
- 7. Type your message in the message bar.
- 8. Click **Send**. The message appears in the message pane. It is preceded by your user name.
- 9. To continue responding, enter your message(s) in the message bar and click **Send**.